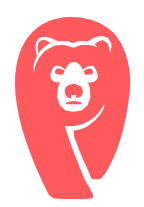

# Northland LenelS2 Contagion Report

03/17/2020

## Report Overview

Due to the current impact that COVID-19 is having on businesses, Northland has received an overwhelming amount of custom report requests. In order to give back to the wider security industry, Northland has developed a Contagion Report specifically for LenelS2's OnGuard Access Control System.

Using this report, a system administrator will be able to query the badge activity of a specific cardholder and identify who they may have come in contact with.

In the example attached, Charles Chip has become infected / come in contact with someone who is infected. The report's output details his individual badge swipes over the last two weeks. The report then compares those badge swipes and correlates others who have used the same readers within a given timeframe.

This will allow a business to identify others who have now possibly been exposed to the virus as well. Using the example below, John and Samantha also used the Antarctica Conference Room on 2/14.

### How to Install the Report

- Log into Lenel System Administrator with a user with permission to create reports.
- In the Menu, select Administration and then Reports.
- Click on the Add button.
- Give the report a name.
- Click on the Browse button to select the location that you have saved the report.
- In the Type(s) list on the right, check the Readers box.
- Enter and Confirm a password if you would like to password lock the report.
- Click on the OK button to save the report.

The User accepts full responsibility for implementing this report and agrees that Northland will not be held liable for any losses or damages, whether indirect, incidental, special or consequential, in profits, goods or services.

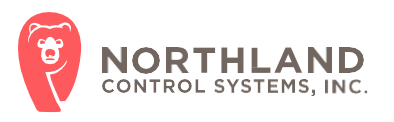

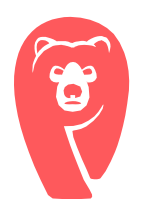

## How to Run the Report

- Log into Lenel System Administrator with a user with permission to run reports.
- In the Menu, select Administration and then Reports.
- Click on the Readers tab.
- Scroll down and select the Report name.
- Do not use any of the default filters for the report.
- Click on the Preview button.
- Enter the following report parameters:
	- o Subject Firstname: Type the Firstname of the cardholder
	- o Subject Lastname: Type the Lastname of the cardholder
	- $\circ$  Report Start Date: Click on the Calendar icon to select the start date and time for the report. The Dates and Times are in the UTC timezone.
	- o Report End Date: Click on the Calendar icon to select the end date and time for the report.
	- $\circ$  Pre/Post Badging time Span: Enter the pre/post number of hours to display cardholders that have badged into the same reader as the report subject.
	- $\circ$  Contagion Transmittable Time: The number of hours that the contagion is transmittable. This will additionally highlight in red any users who badged into the same reader as the report subject.
- Click on the OK button to run the report (you might have to scroll down to see the OK button).

The User accepts full responsibility for implementing this report and agrees that Northland will not be held liable for any losses or damages, whether indirect, incidental, special or consequential, in profits, goods or services.

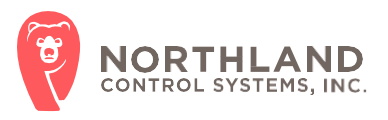

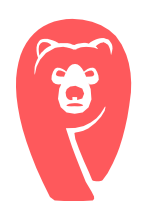

## Contagion Report

Report Subject: Chip, Charles Dates Searched: 2/14/2020 to 2/28/2020 Pre/Post Badge Time Span: 12 Contagion Exposure Time: 4

### *Chip, Charles*

### (2020-02-14)

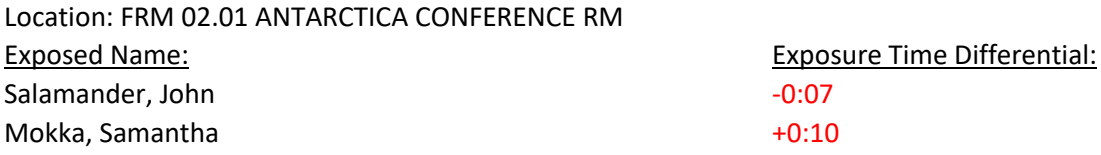

### (2020-02-14)

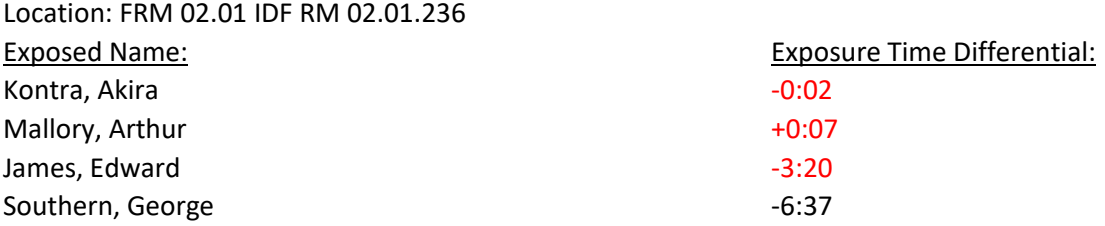

### (2020-02-14)

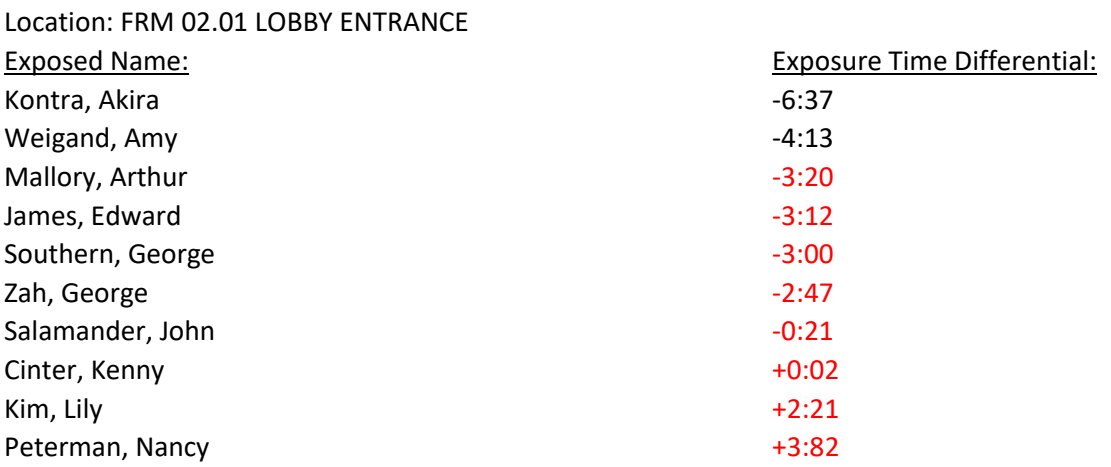

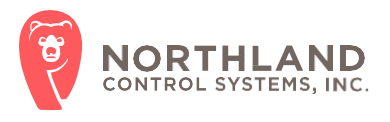